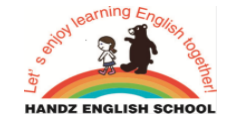

# オンラインレッスンの操作手順

## **1.事前準備**

- ①オンラインレッスン受講の有無をスクールにご連絡ください(レッスン前日迄に) 連絡方法: 申し込みフォームからお申し込みください
- ②ZOOMオンラインレッスンの参加案内がスクールから送信されます
- ③ZOOM (フリーソフト) のインストールをお願いします (手順は2項参照)
- ④マイク付きのヘッドセットがあると、クリアな音声のやり取りができます

# **2.ビデオ会議システムZOOMをインストールしましょう**

①zoomのインストールを行う

<https://zoom.us/jp-jp/meetings.html>にアクセス、または「zoom」で検索し、 ページ最下部からダウンロードのリンクをクリックしてください

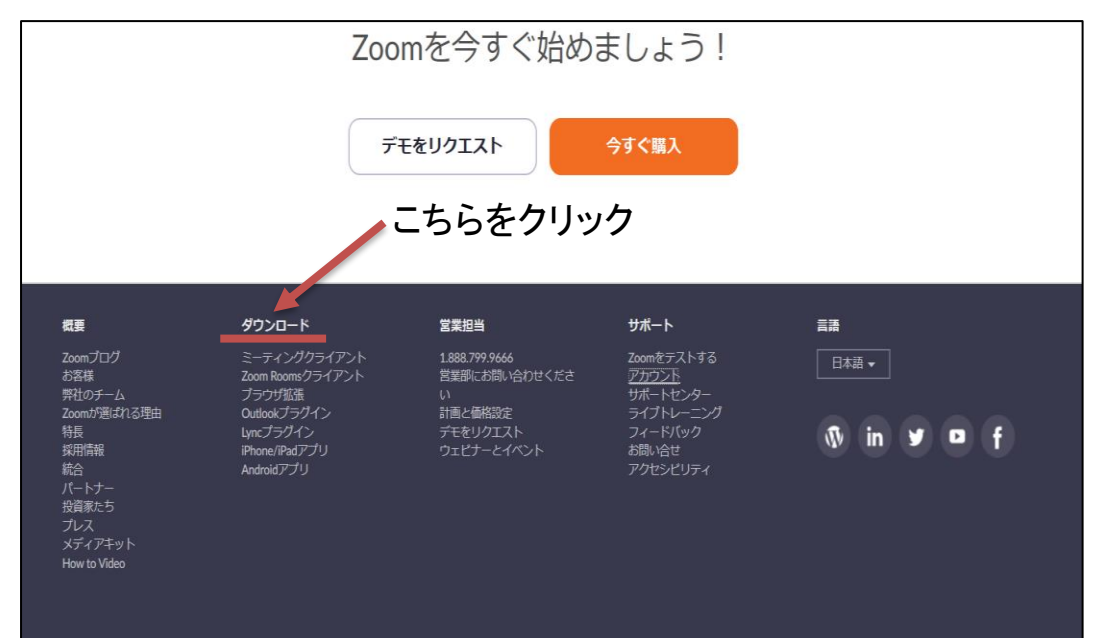

#### ②クリック後、ダウンロードページに飛びます。

## **「ミーティング用zoomクライアント」の方をクリックし**、ダウンロードを開始してください。

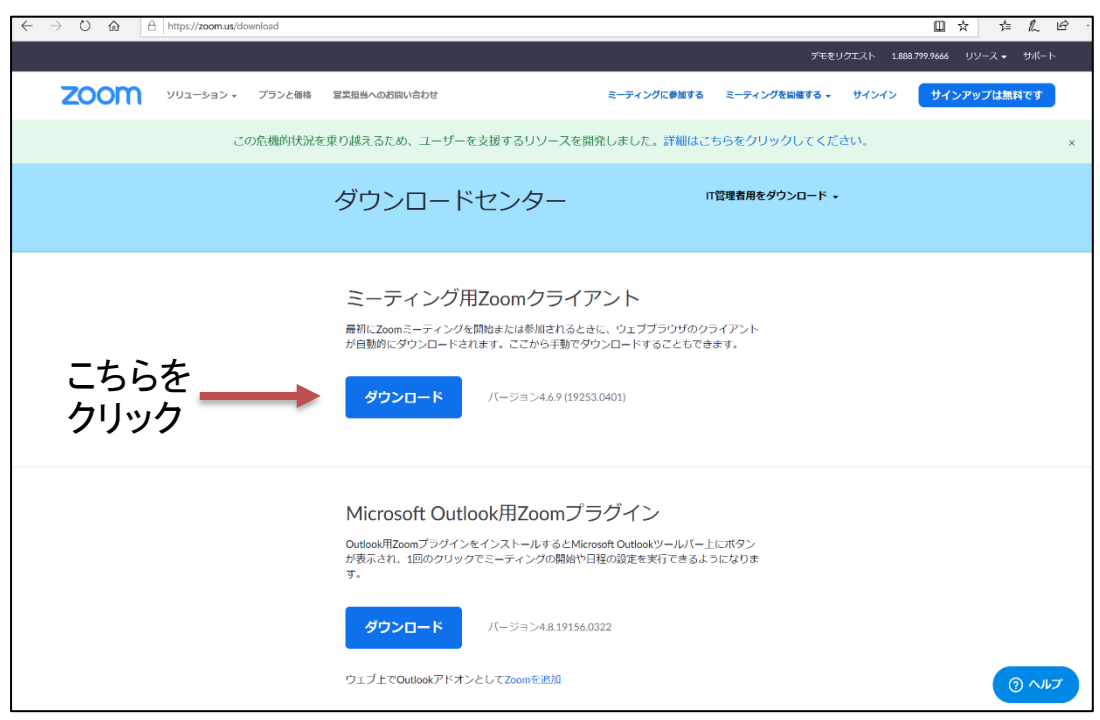

ダウンロードを開始し、インストールが完了すると自動的にzoomが起動します。これで zoomのダウンロードは完了となります。 次にレッスンの参加方法をご説明します。

## **3.オンラインレッスンに参加しましょう**

①レッスン参加時にzoomを起動していただき、**「ミーティングに参加」**をクリックして

ください。(レッスンの5分前には、ZOOMに接続完了になるように準備し、講師と音声、 映像の調整を5分間でできるようにお願いします)

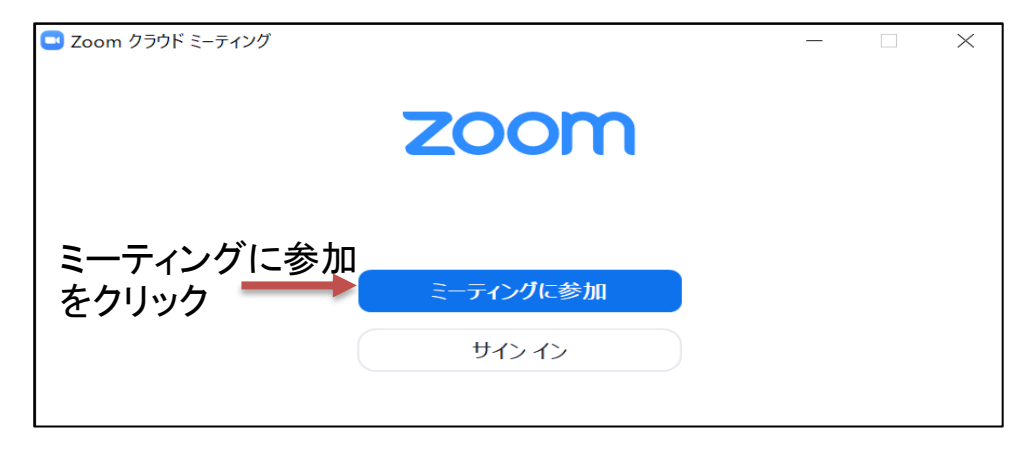

②クリック後、下記の画像ページに切り替わります。事前にメールで送信している **ミーティングID**を記入いただき、講師が分かるように、**ローマ字**で氏名のご記入を お願いします。記入が完了しましたら、参加をクリックしてください。

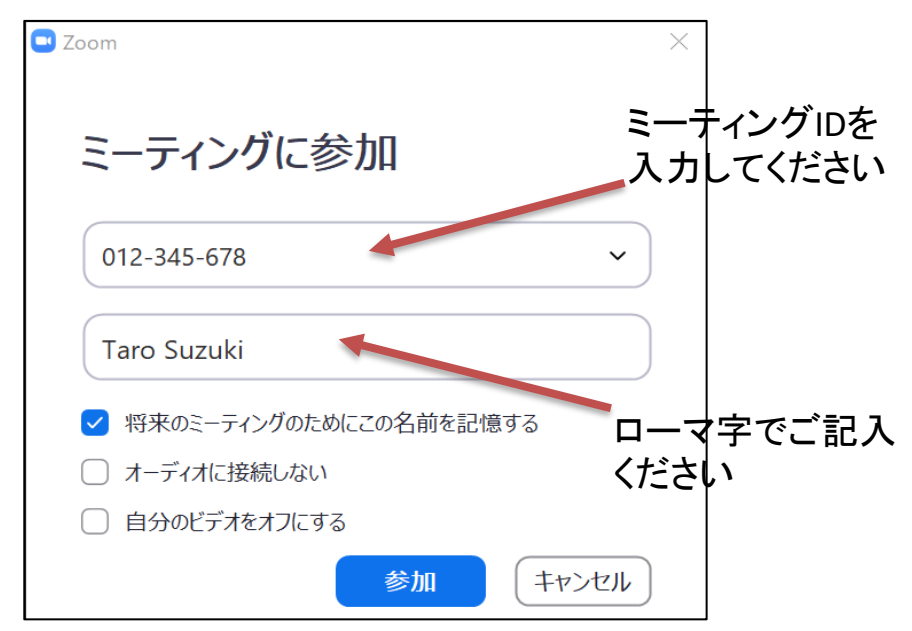

③**参加**をクリック後、メールにてお知らせしたパスワードをご記入いただき**「ミーティングに参 加」**をお選びください。

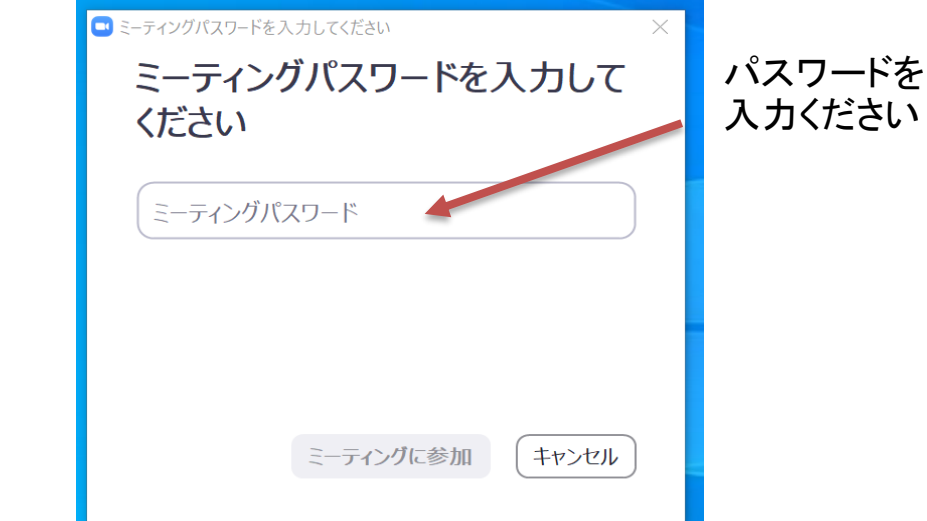

④前ページで、**参加**をクリック後、**ビデオ付きで参加**を選び、レッスン開始となります。

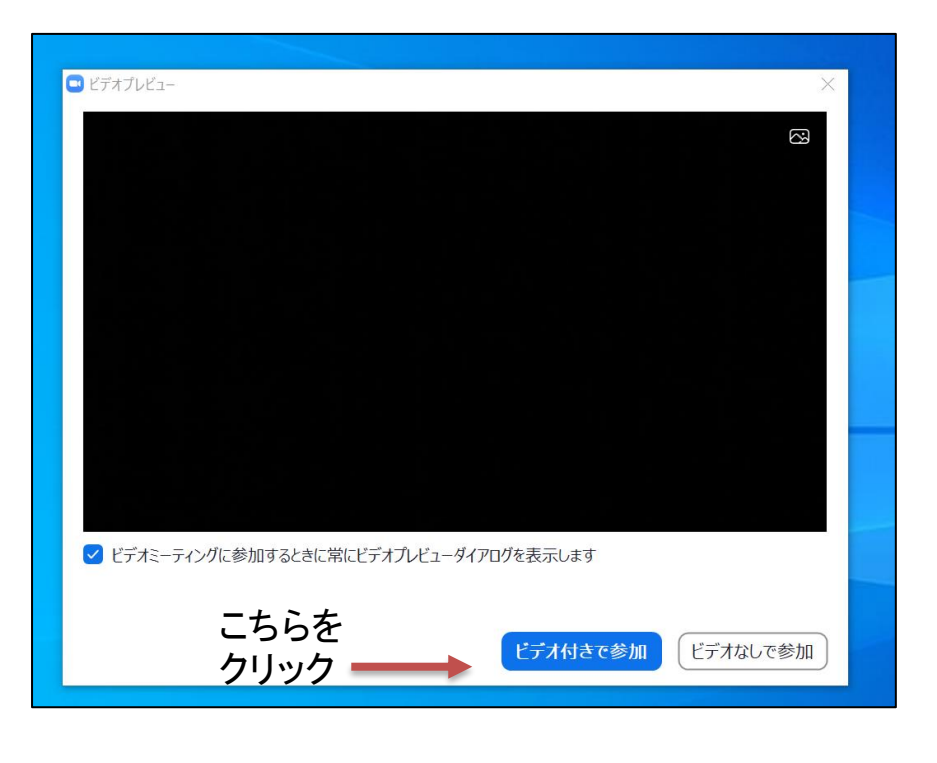